**eATM 繳費網**

步驟1、請至第一銀行網站<u><https://www.firstbank.com.tw/sites/fcb/personalhome></u>,選擇「更多服務」點選「繳費網」

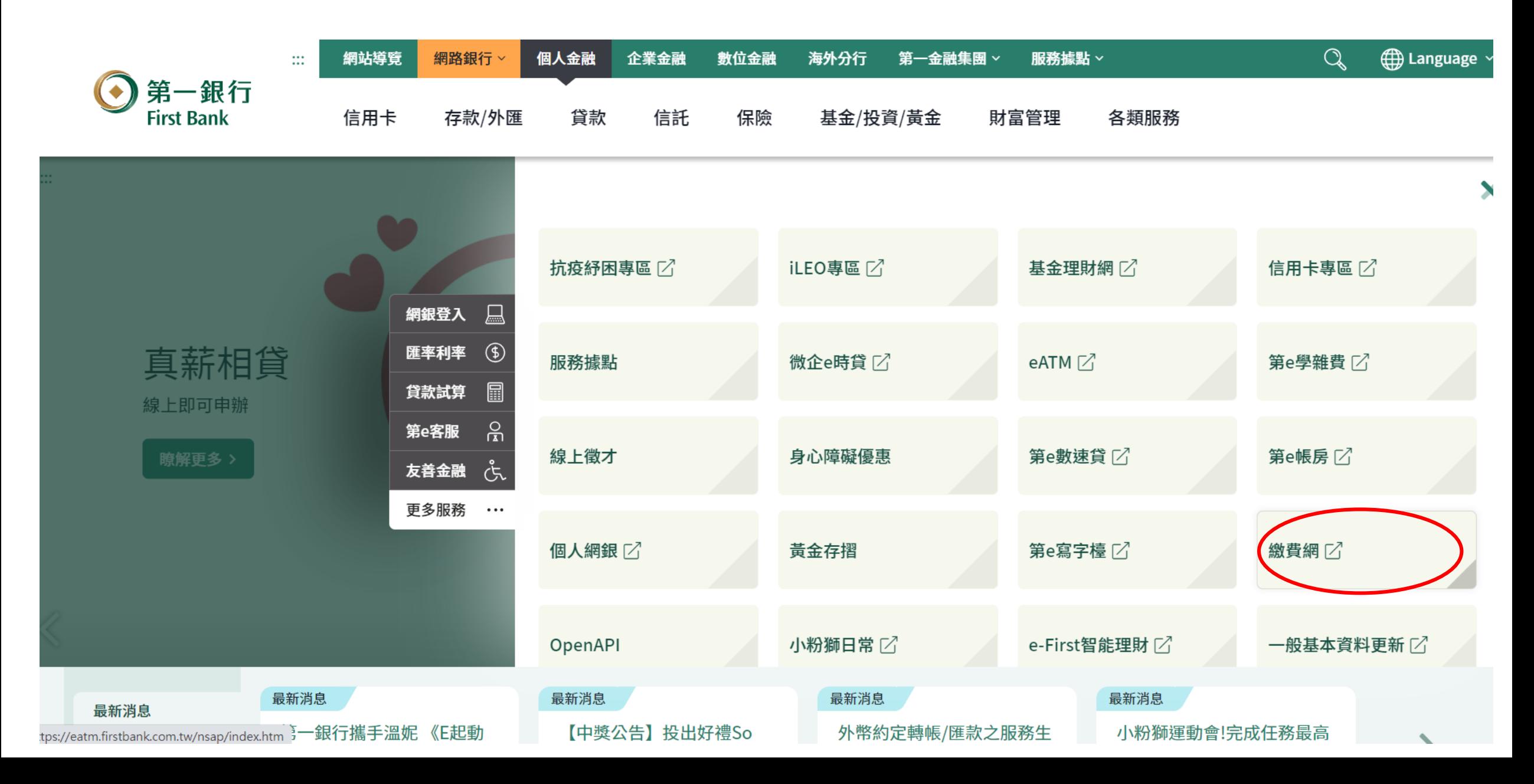

步驟2、請點選「勞保費」

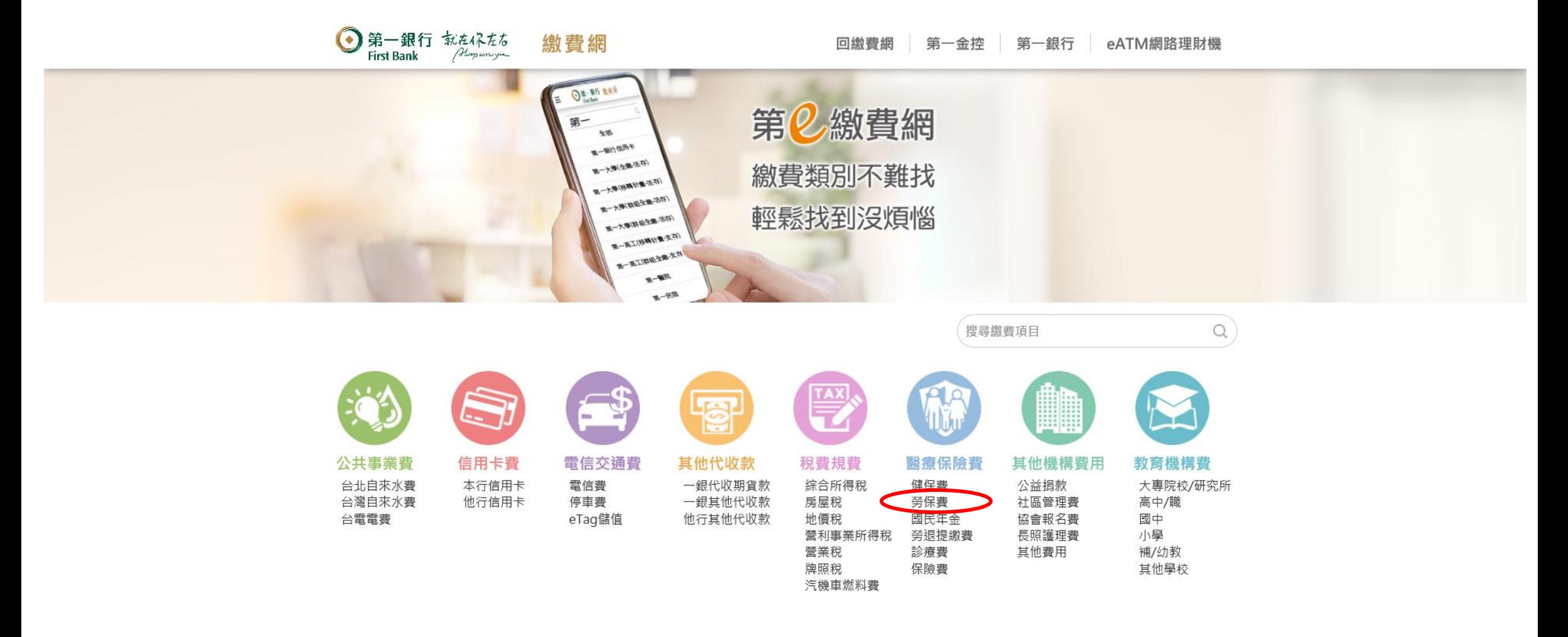

## 步驟3、請輸入勞保保險費繳款單三段條碼,按「下一步」鈕。

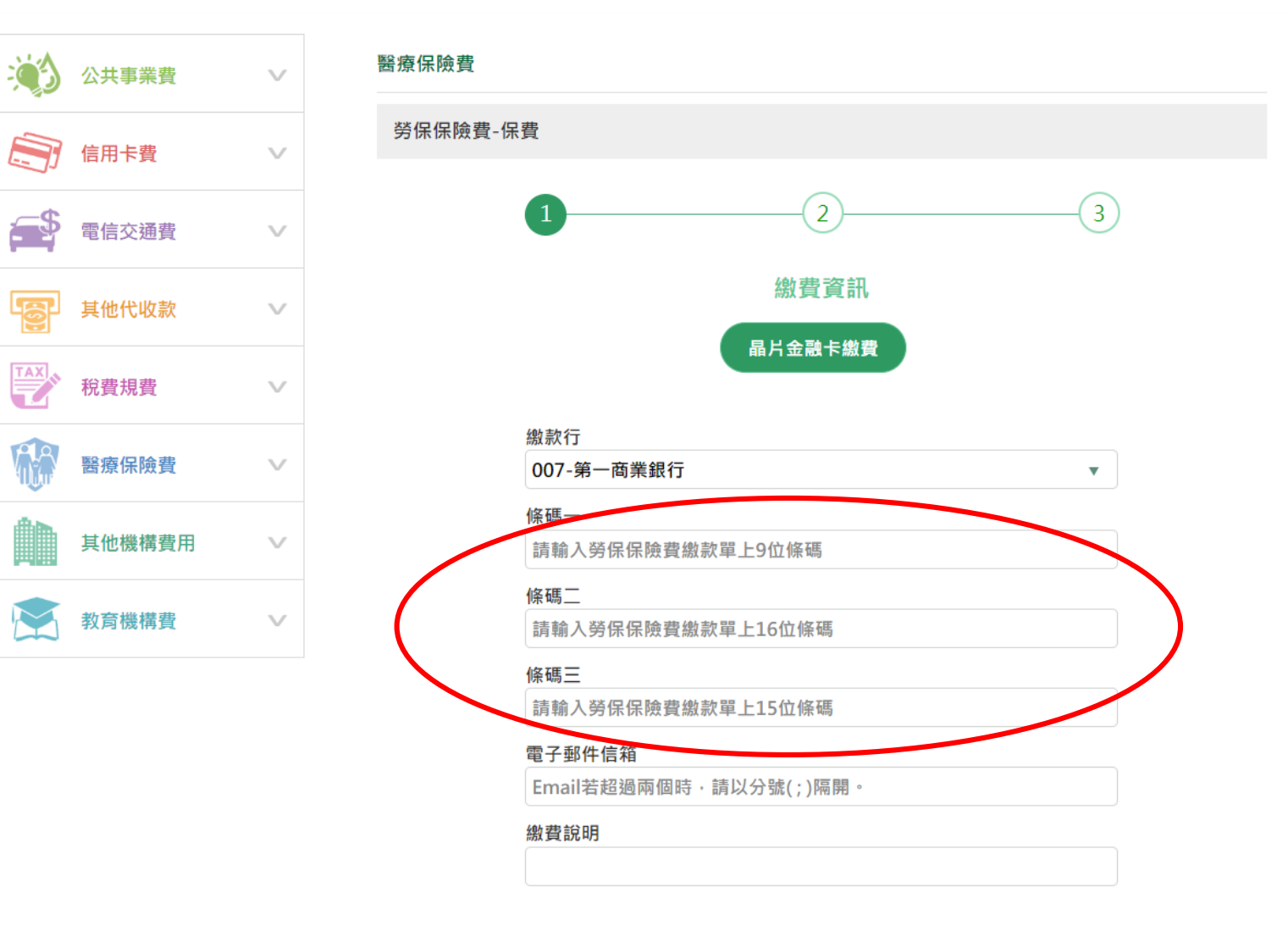

步驟4、請輸入「圖形驗證碼」及用「螢幕小鍵盤」輸入晶片金融卡密碼,在按下「確認交易」鈕。

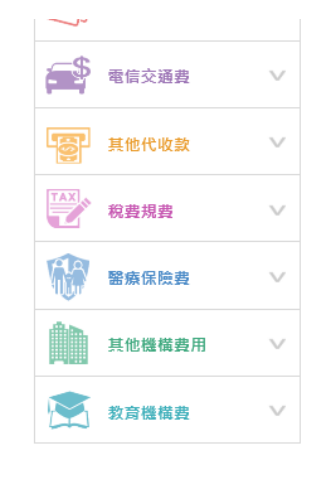

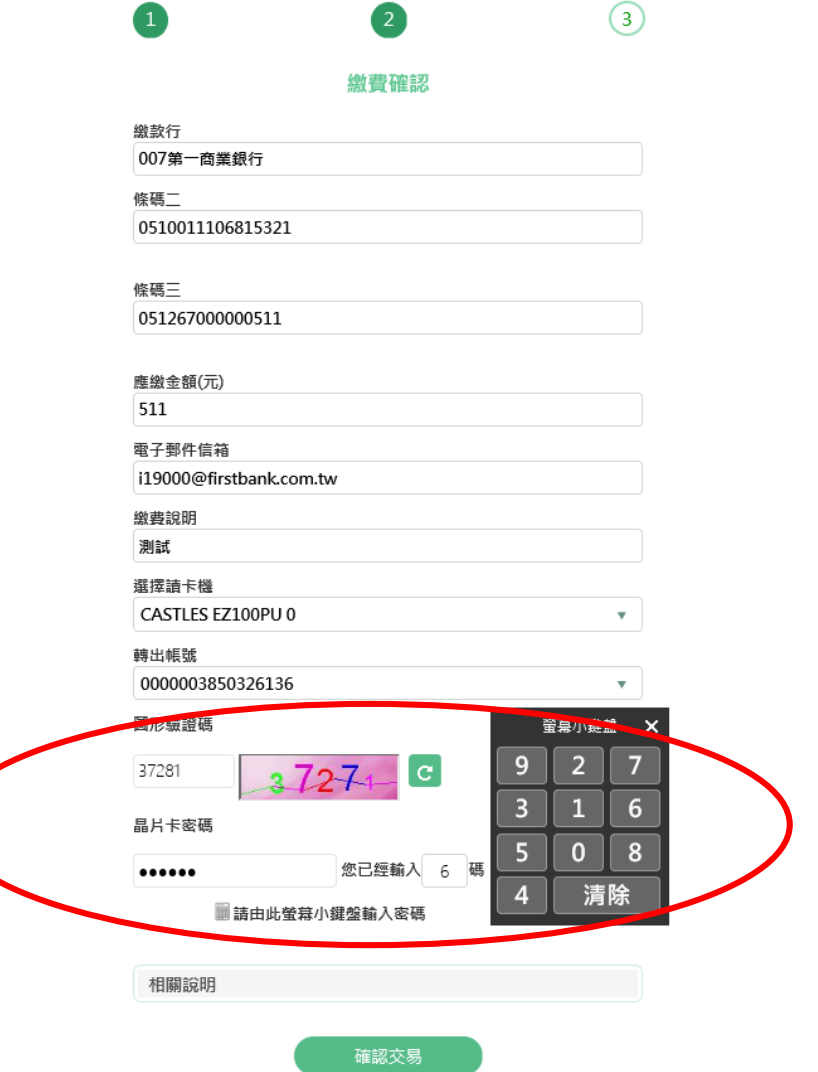

## 步驟5、請拔出晶片金融卡,再插入密碼晶片金融卡。

<u>tal.</u>

学家业文

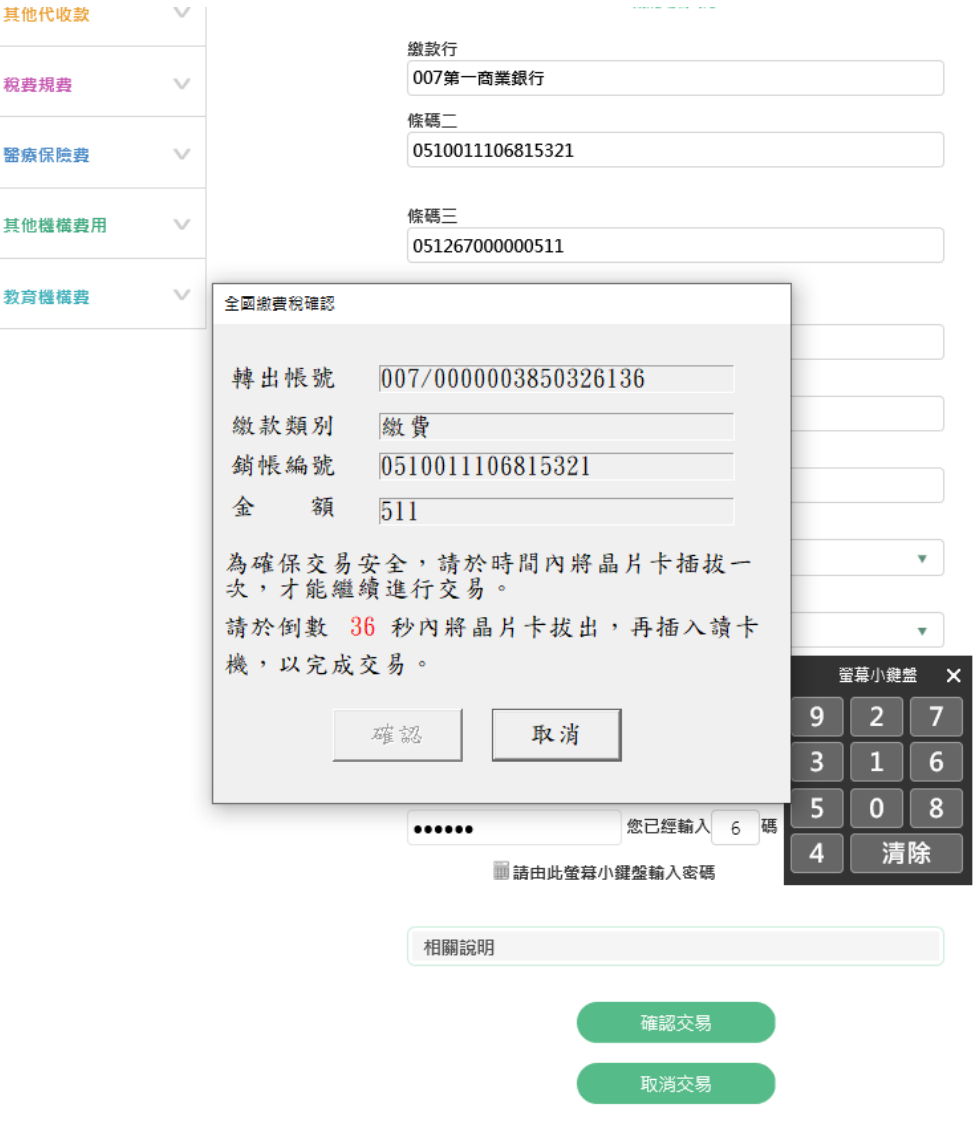

第一商業銀行股份有限公司 銀行及信用卡24小時客服專線:(02) 2181-1111 First Commercial Bank ©2018 .建議瀏覽器IE11.0 以上 / 解析度1024\*768

## 步驟6、請按下「確認」鈕,依畫面指示完成繳費。

THE

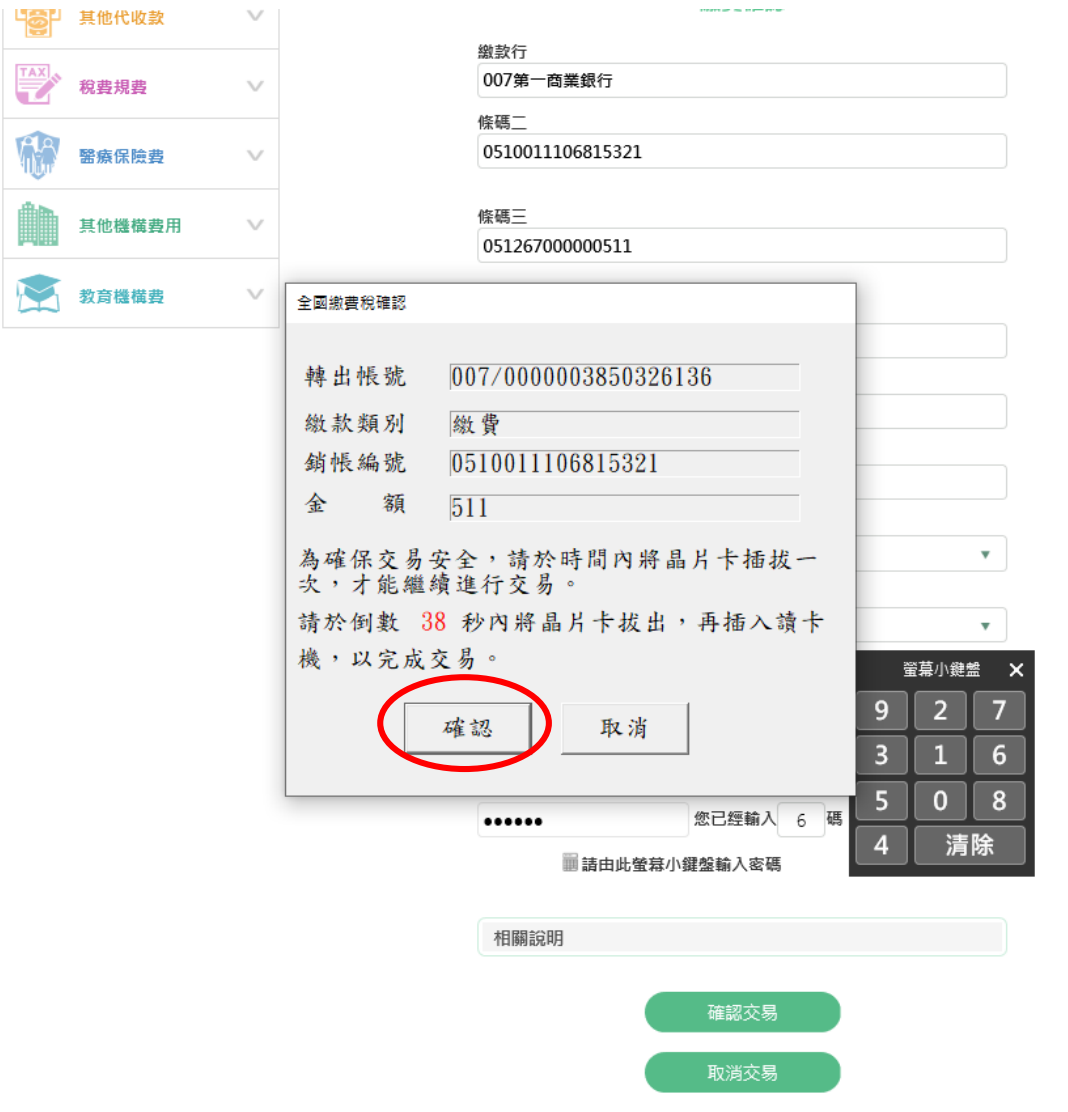

第一商業銀行股份有限公司 銀行及信用卡24小時客服專線:(02) 2181-1111 First Commercial Bank © 2018 .建議瀏覽器IE11.0 以上 / 解析度1024\*768